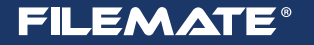

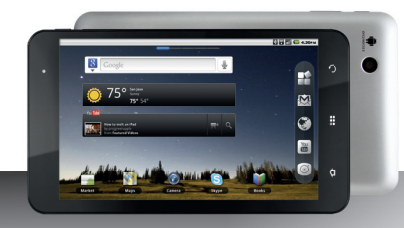

# User Manual FileMate® Light Tablet

Model# 3FMT700A2-8G-R

Download from Www.Somanuals.com. All Manuals Search And Download.<br>www.wintecind.com

#### **LEGAL INFORMATION**

#### **Copyright © 2011 SK Networks Co., Ltd.**

#### **All rights reserved.**

No part of this publication may be excerpted, reproduced, translated or utilized in any form or by any means, electronic or mechanical, including photocopying and microfilm, without the prior written permission of SK **Networks** 

The manual is published by SK Networks. We reserve the right to make modifications on print errors or update specifications without prior notice.

**Version No.: R10 Edition Time :** 201104

#### **Contents**

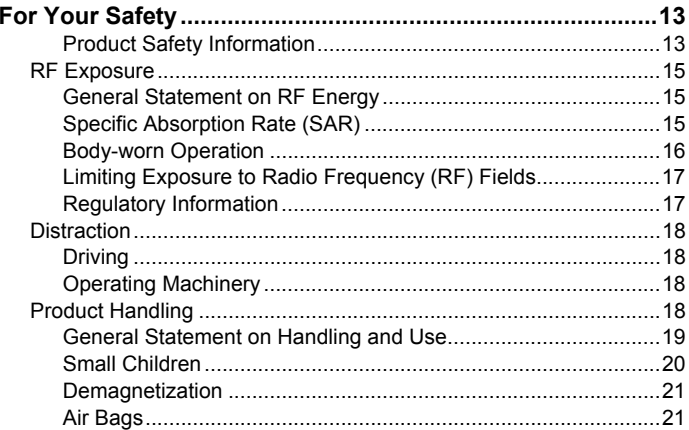

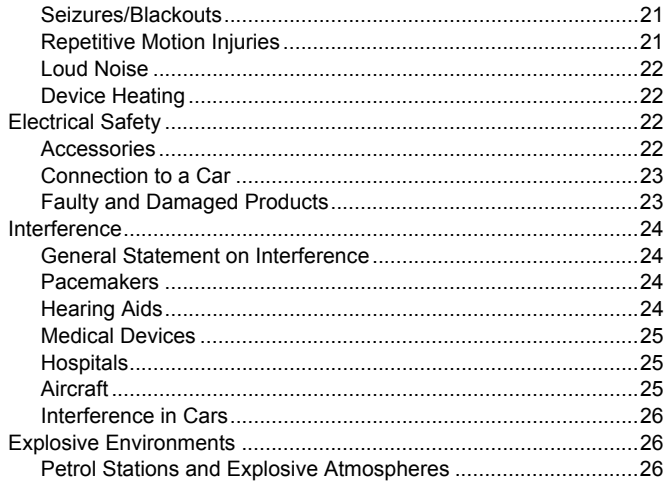

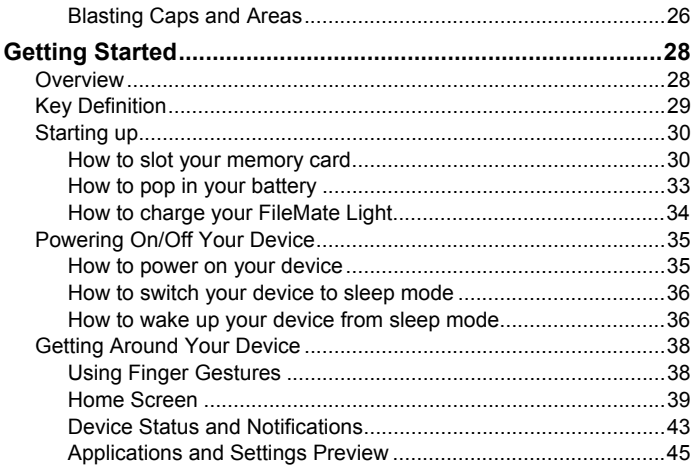

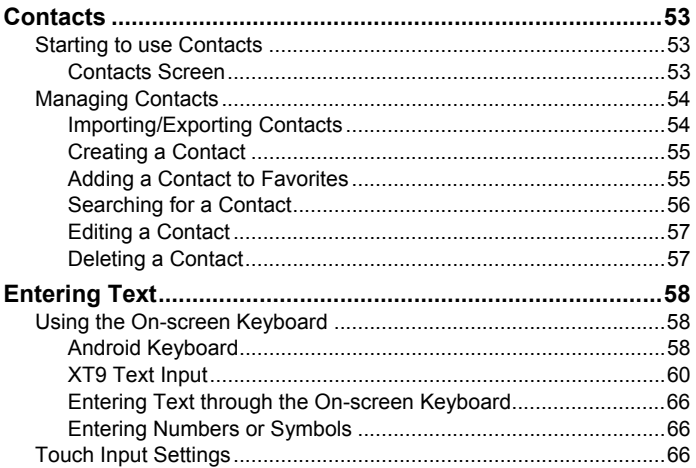

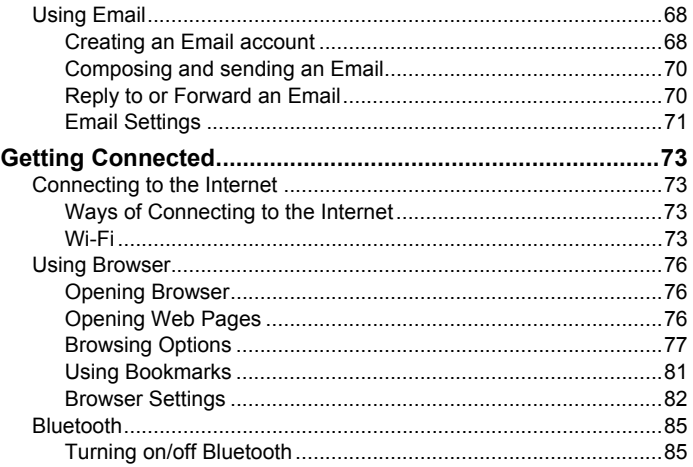

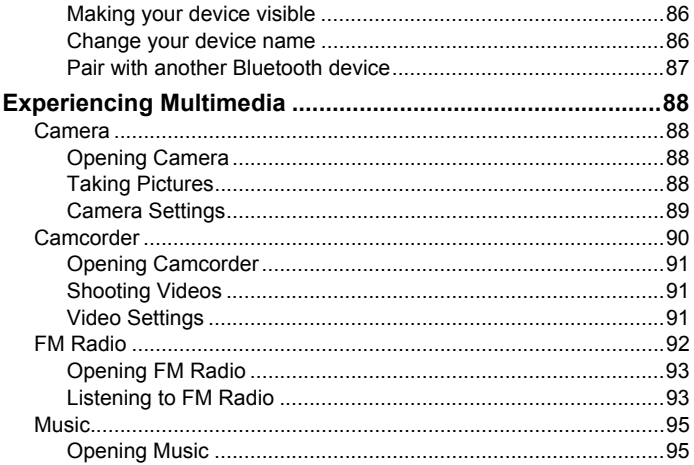

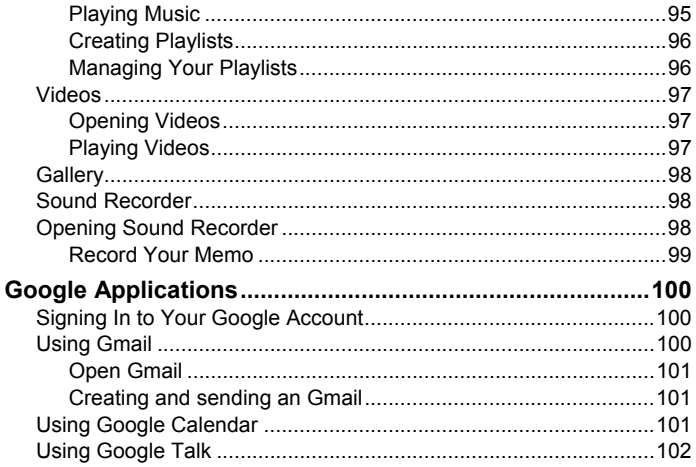

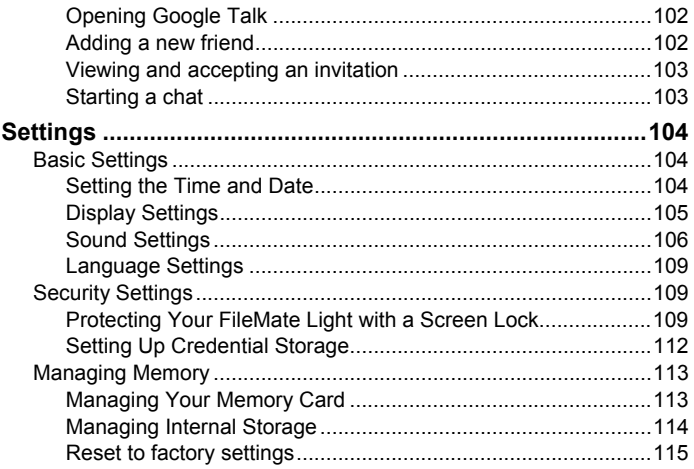

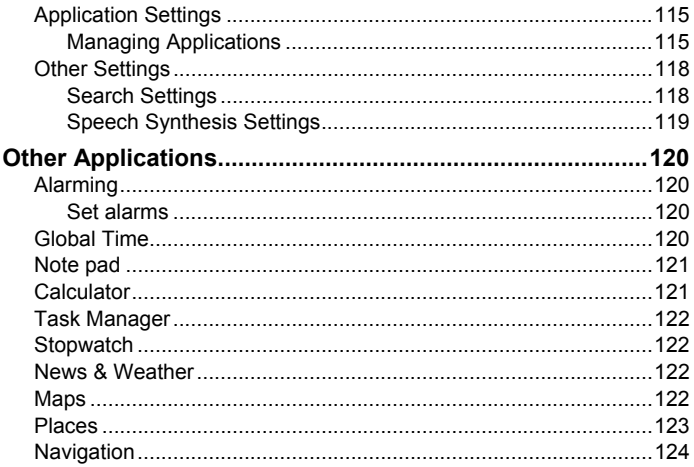

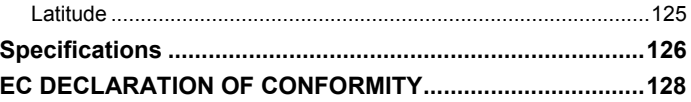

# **For Your Safety**

### **Product Safety Information**

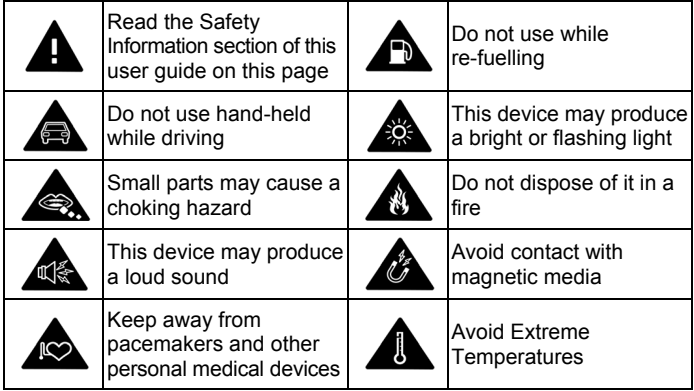

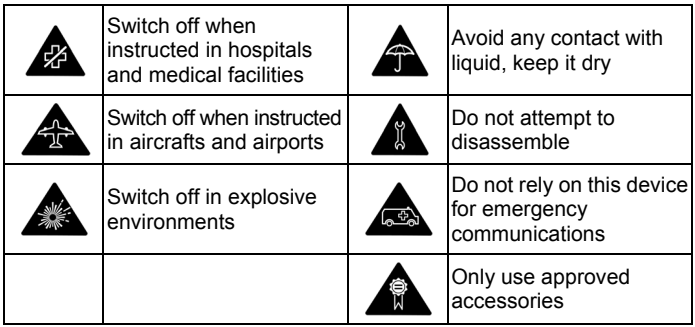

### **RF Exposure**

### **General Statement on RF Energy**

Your mobile device contains a transmitter and a receiver. When it is ON it receives and transmits RF energy. When you communicate with your device, the system handling your call controls the power level at which your device transmits.

### **Specific Absorption Rate (SAR)**

Your mobile device is a radio transmitter and receiver. It is designed not to exceed the limits for exposure to radio waves recommended by international guidelines. These guidelines were developed by the independent scientific organization ICNIRP and include safety margins designed to assure the protection of all persons, regardless of age and health.

The guidelines use a unit of measurement known as Specific Absorption Rate, or SAR. The SAR limit for mobile devices is 2 W/kg and the highest SAR value for this device when tested at the ear was 1.54 W/kg\*. As

Download from Www.Somanuals.com<sub>5</sub>All Manuals Search And Download.

mobile devices offer a range of functions, they can be used in other positions, such as on the body as described in this user guide\*\*.

As SAR is measured utilizing the device's highest transmitting power, the actual SAR of this device while operating is typically below that indicated above. This is due to automatic changes to the power level of the device to ensure it only uses the minimum power required to communicate with the network.

\* The tests are carried out in accordance with EN 62311, EN 62209-1, IEC 62209-2.

\*\* Please see body worn operation.

#### **Body-worn Operation**

Important safety information regarding radio frequency radiation (RF) exposure:

Failure to observe these instructions could result in your RF exposure exceeding the relevant quideline limits.

Download from Www.Somanuals.com<sub>6</sub>All Manuals Search And Download.

### **Limiting Exposure to Radio Frequency (RF) Fields**

For individuals concerned about limiting their exposure to RF fields, the World Health Organization (WHO) provides the following advice:

Precautionary measures: Present scientific information does not indicate the need for any special precautions for the use of mobile devices. If individuals are concerned, they might choose to limit their own or their children's RF exposure by limiting the length of calls, or using 'hands-free' devices to keep mobile devices away from the head and body.

Further information on this subject can be obtained online from the WHO fact sheet N°193 at http://www.who.int/mediacentre/factsheets/fs193/en/

### **Regulatory Information**

The following approvals and notices apply in specific regions as noted. Please find the Declaration of RoHS Compliance, and EC Declaration of Conformity in Appendix.

# **Distraction**

### **Driving**

Full attention must be given to driving at all times in order to reduce the risk of an accident. Using a mobile device while driving (even with a hands free kit) can cause distraction and lead to an accident. You must comply with local laws and regulations restricting the use of wireless devices while driving.

### **Operating Machinery**

Full attention must be given to operating the machinery in order to reduce the risk of an accident.

# **Product Handling**

### **General Statement on Handling and Use**

You alone are responsible for how you use your mobile device and any consequences of its use.

Use of your device is subject to safety measures designed to protect users and their environment.

- Always treat your device and its accessories with care and keep it in a clean and dust-free place.
- Do not expose your device or its accessories to open flames or lit tobacco products.
- Do not expose your device or its accessories to liquid, moisture or high humidity.
- Do not drop, throw or try to bend your device or its accessories.
- Do not use harsh chemicals, cleaning solvents, or aerosols to clean the device or its accessories.
- Do not paint your device or its accessories.

- Do not attempt to disassemble your device or its accessories, only authorized personnel should do so.
- Do not expose your device or its accessories to extreme temperatures, minimum - [5] and maximum + [50] degrees Celsius.
- Please check local regulations for disposal of electronic products.
- Do not carry your mobile device in your back pocket as it could break when you sit down.

#### **Small Children**

Do not leave your mobile device and its accessories within the reach of small children or allow them to play with it.

They could hurt themselves or others, or could accidentally damage the device.

Your mobile device contains small parts with sharp edges that may cause an injury or may become detached and create a choking hazard.

### **Demagnetization**

To avoid the risk of demagnetization, do not allow electronic devices or magnetic media close to your device for a long time.

### **Air Bags**

Do not place the device in the area over an air bag or in the air bag deployment area.

Store the device safely before driving your vehicle.

### **Seizures/Blackouts**

The device can produce a bright or flashing light.

### **Repetitive Motion Injuries**

To minimize the risk of RSI when texting or playing games with your device:

- Do not grip the device too tightly.
- Press the buttons lightly.

Download from Www.Somanuals.cor $p$ **.**<sub>1</sub>All Manuals Search And Download.

- Use the special features which are designed to minimize the times of pressing buttons, such as Message Templates and Predictive Text.
- Take lots of breaks to stretch and relax.

### **Loud Noise**

This mobile device is capable of producing loud noises, which may damage your hearing. Turn down the volume before using headphones, Bluetooth stereo headsets or other audio devices.

### **Device Heating**

Your device may become warm during charging and during normal use.

# **Electrical Safety**

#### **Accessories**

Use only approved accessories.

Do not connect with incompatible products or accessories.

Take care not to touch or allow metal objects, such as coins or key rings, to contact or short-circuit the battery terminals.

### **Connection to a Car**

Seek professional advice when connecting a mobile device interface to the vehicle electrical system.

### **Faulty and Damaged Products**

Do not attempt to disassemble the device or its accessory.

Only qualified personnel should service or repair the device or its accessory.

If your device or its accessory has been submerged in water, punctured, or subjected to a severe fall, do not use it until you have taken it to be checked at an authorized service center.

### **Interference**

### **General Statement on Interference**

Care must be taken when using the mobile device in close proximity to personal medical devices, such as pacemakers and hearing aids.

### **Pacemakers**

Pacemaker manufacturers recommend that a minimum separation of 15 cm be maintained between a mobile device and a pacemaker to avoid potential interference with the pacemaker. To achieve this, use the mobile device on the opposite ear to your pacemaker and do not carry it in a breast pocket.

### **Hearing Aids**

People with hearing aids or other cochlear implants may experience interfering noises when using wireless devices or when one is nearby. The level of interference will depend on the type of hearing device and

the distance from the interference source, increasing the separation between them may reduce the interference. You may also consult your hearing aid manufacturer to discuss alternatives.

### **Medical Devices**

Please consult your doctor and the device manufacturer to determine if operation of your mobile device may interfere with the operation of your medical device.

### **Hospitals**

Switch off your wireless device when requested to do so in hospitals. clinics or health care facilities. These requests are designed to prevent possible interference with sensitive medical equipment.

### **Aircraft**

Switch off your wireless device whenever you are instructed to do so by airport or airline staff.

### **Interference in Cars**

Please note that because of possible interference to electronic equipment, some vehicle manufacturers forbid the use of mobile devices in their vehicles unless a hands-free kit with an external antenna is included in the installation.

### **Explosive Environments**

### **Petrol Stations and Explosive Atmospheres**

In locations with potentially explosive atmospheres, obey all posted signs to turn off wireless devices such as other radio equipment.

Areas with potentially explosive atmospheres include fuelling areas, below decks on boats, fuel or chemical transfer or storage facilities, areas where the air contains chemicals or particles, such as grain, dust, or metal powders.

#### **Blasting Caps and Areas**

Power off your wireless device when in a blasting area or in areas posted

power off "two-way radios" or "electronic devices" to avoid interfering with blasting operations.

# **Getting Started**

### **Overview**

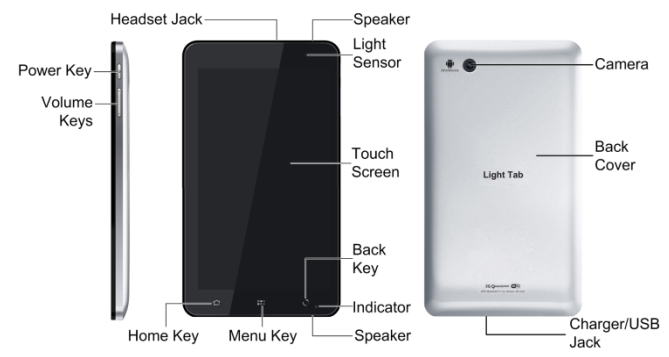

# **Key Definition**

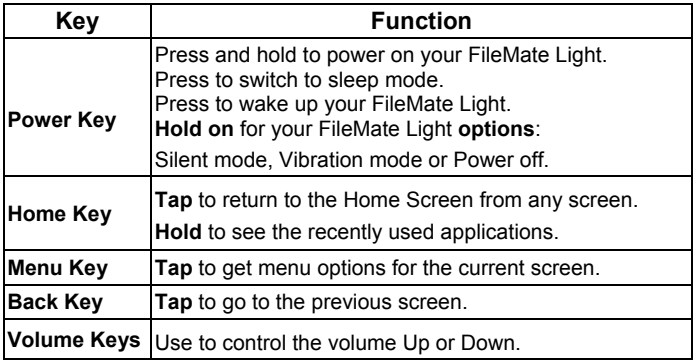

# **Starting up**

### **How to slot your memory card**

Power off your FileMate Light before installing or replacing the battery or memory card.

1. Remove the back cover.

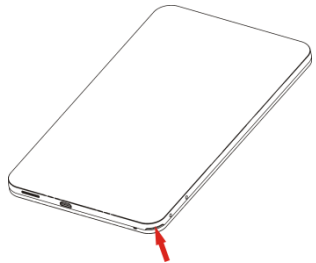

Locate and open the thumb catch on the lower right hand corner (viewed from the back)

 Note: Your FileMate Light has been pre-installed with an 8 GB microSD card.

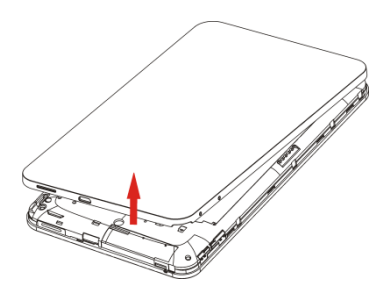

Lift the back cover up to open

2. Insert your memory card into the memory card slot. There is a diagram showing the correct orientation of the c ard printed above the memory card slot.

Download from Www.Somanuals.cor $\mathbf{g}$ .<sub>1</sub>All Manuals Search And Download.

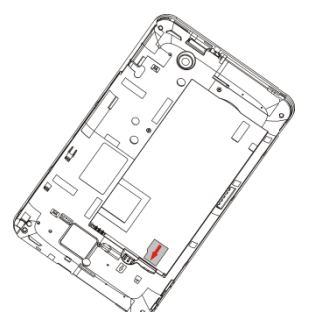

**Notes:**  microSD logo  $(\overline{m}$  $\leq$ <sup>3</sup>) is a trade mark of SD Card Association.

Download from Www.Somanuals.corg<sub>2</sub>All Manuals Search And Download.

#### **How to pop in your battery**

- 1. Insert the battery with the contacts located aga inst the gold springs.
- 2. Push the battery down into place.

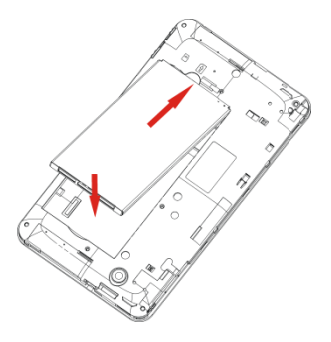

### **How to charge your FileMate Light**

The new battery is not fully charged. To charge the battery, you need to:

1. Connect the adapter to the charger jack.

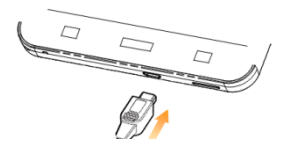

2. Connect the charger to a standard AC wall outlet.

#### **Notes:**

- $\blacktriangleright$  If the battery is low, there will be a pop-up message on the screen and the indicator light will be red.
- $\triangleright$  When you charge your device, the indicator light will change according to the battery level:

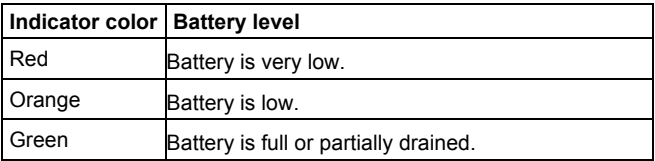

 $\blacktriangleright$  If the device is powered on and the battery is charging, the icon  $\overline{\mathbf{z}}$ will appear on the status bar. When charging is completed, the battery indicator  $\Box$  appears on the status bar.

3. Disconnect the charger when the battery is fully charged.

### **Powering On/Off Your Device**

### **How to power on your device**

- 1. Make sure the battery is inserted.
- 2. Press and hold the **Power Key** to power on your device.

To power off your device, press and hold the **Power Key** to get the FileMate Light options, select **Power off**, and then tap **OK**.

# **How to switch your device to sleep mode**

#### Press the **Power Key.**

Sleep Mode suspends your device to a low-power-consumption state while the display is off to save battery power. Your device also goes into Sleep Mode automatically when you leave it idle after a certain period of time.

### **How to wake up your device from sleep mode**

If your device is switched to sleep mode, you need to wake it up:

- 1. Press the **Power Key** to activate your screen display.
- 2. Drag  $\sqrt{2}$   $\sqrt{2}$  icon to the right.
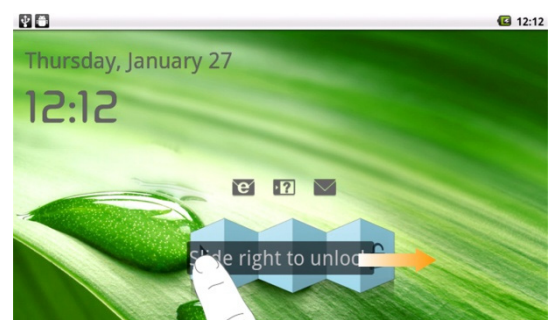

#### **Notes:**

If you have set an unlock pattern for your device (See *Settings -> Security Settings -> Protecting Your Øä*^*T* and *ASC with a Screen Lock -> Set the screen unlock pattern*), you need to draw the pattern to unlock your screen.

# **Getting Around Your Device**

# **Using Finger Gestures**

You can use finger gestures to control your device. The controls on your touch screen change dynamically depending on the tasks you are performing.

- 1. Tap the buttons, icons, or applications to select items or to open applications.
- 2. Hold a certain item to get available options.
- 3. Slide on the screen, you can scroll up/down. From Home Screen, you can also slide left/right to browse the extended Home Screen.
- 4. Drag a certain item to move it or to do some other corresponding operations.

#### **Tips:**

Besides using finger gestures to control your device, you can also switch your device screens (such as text input screen, gallery screen, etc.) between portrait or landscape mode by holding the device upright or sideways.

### **Home Screen**

You can add or remove home items in your Home Screen.

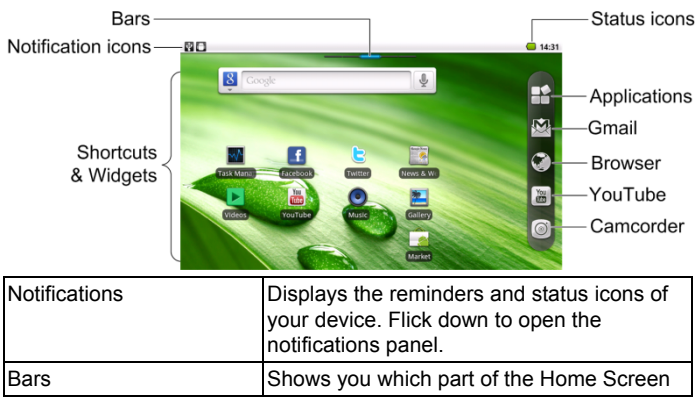

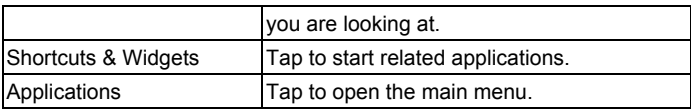

#### **How to extend the Home Screen**

Beyond the screen width, the Home Screen extends to provide more space for adding items. Slide your finger to the left or right to get the extended Home Screen.

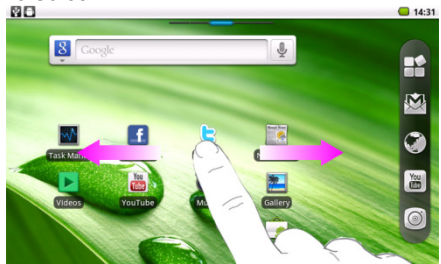

### **Customize the Home Screen Wallpaper**

### **To change the wallpaper**

- 1. Tap the **Home Key** to return to the Home Screen.
- 2. Tap the **Menu Key** and select **Wallpaper**.
- 3. Select the wallpaper you want to use from **Gallery**, **Live wallpapers**, or **Wallpapers**.
- 4. Tap **Save** or **Set wallpaper**.

#### **To add a Home Screen item**

- 1. Tap the **Home Key** to return to Home Screen.
- 2. Slide left or right to find an extended Home Screen where there is space to add an item.
- 3. Tap the **Menu Key** and select **Add**. You can also tap and hold the blank area of the Home Screen to get the **Add to Home screen** shortcut menu.
- 4. Select an item type and the item you want to add to Home Screen.

#### **To remove a Home Screen item**

- 1. Tap the **Home Key** to return to Home Screen.
- 2. Tap and hold the item you want to delete until t on the screen.  $\overline{m}$  icon appears
- 3. Drag the item into  $\overline{m}$ .

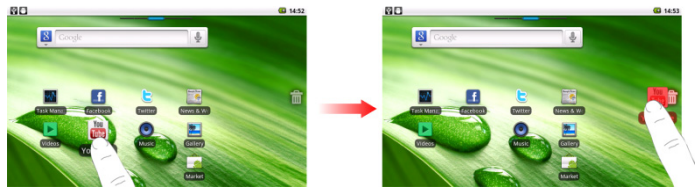

# **Device Status and Notifications**

#### **Device Status**

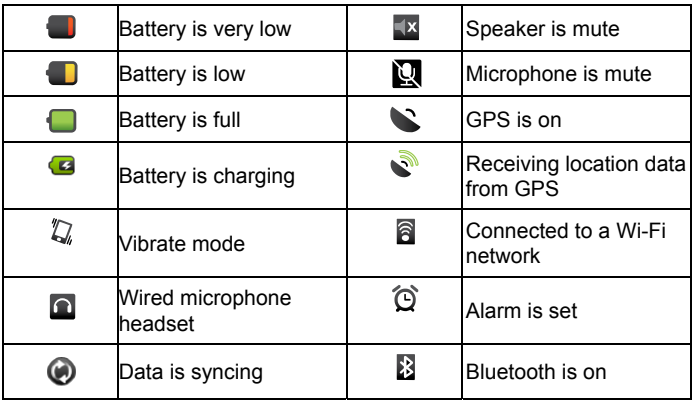

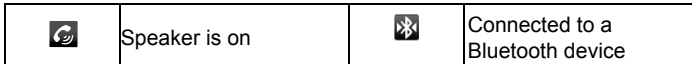

#### **Notifications**

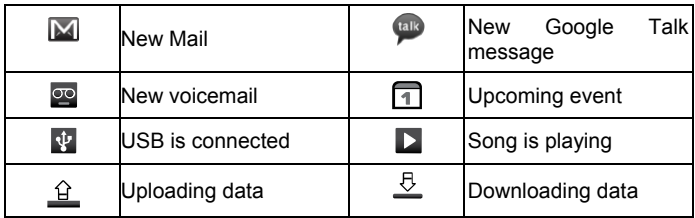

#### **How to open the notification panel**

From the **Notifications Panel**, you can get the information of calendar events, new messages, and so on. You can open the message, reminder, event notification etc. from the Notification Panel.

- 1. Tap and hold the notifications bar until **Figure 2** appears on the top of the Screen.
- 2. Drag the **Figure 1** downwards.

**Tips:** 

You can also open the **Notifications Panel** from t he Home Screen by tapping the **Menu Key > Notifications**.

## **Applications and Settings Preview**

#### **Programs Preview**

Your FileMate Light has lots of functions. Tap in to get the following programs that are pre-installed on your device.

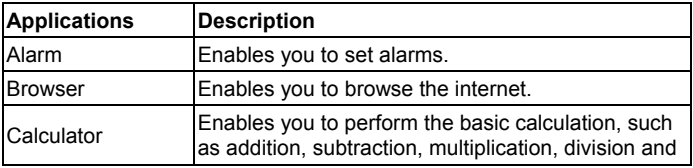

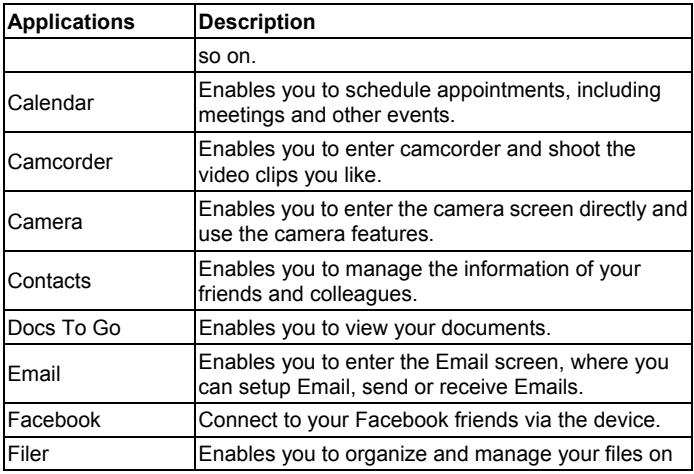

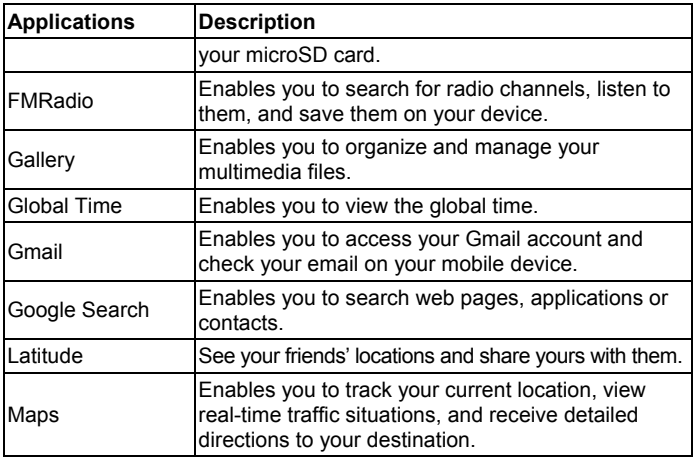

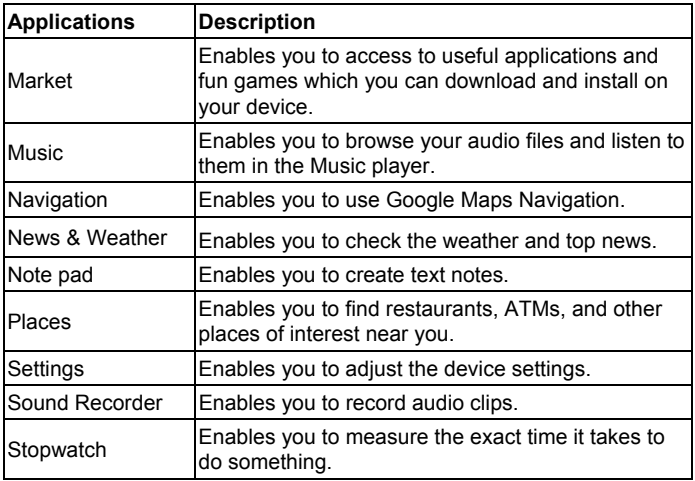

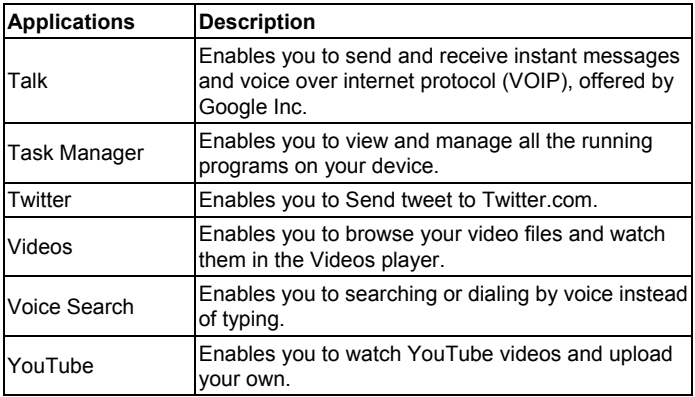

#### **Settings Preview**

You can adjust the device settings. Tap the **Home Key >**  $\Box$  **> Settings** 

to view all the settings on your device.

#### **Tips:**

You can also tap the **Menu Key > Settings** from the Home Screen.

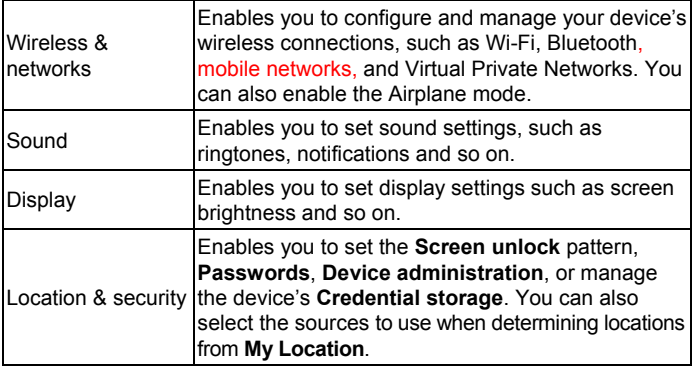

Download from Www.Somanuals.cor<del>g</del>∩All Manuals Search And Download.

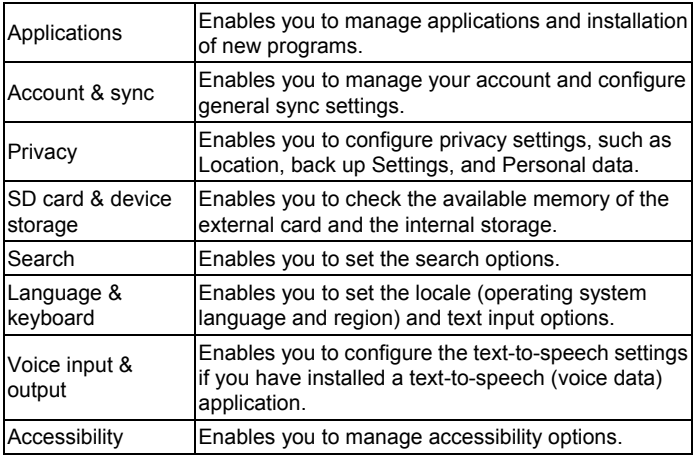

Download from Www.Somanuals.cor ${\bf g}$ .<sub>1</sub>All Manuals Search And Download.

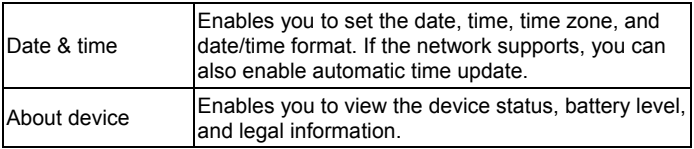

#### **How to open recently used applications**

1. Tap and hold the **Home Key** from any screen until the following recently used applications interface appears.

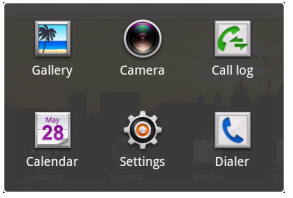

2. Tap the application you want to open.

Download from Www.Somanuals.cor<del>g</del>2All Manuals Search And Download.

# **Contacts**

# **Starting to use Contacts**

You can add new contacts along with their information.

Contacts are saved in the internal memory. If you store the information in the internal memory, you can fill out more information including Email, Postal address, pictures, Nickname, website, etc.

Tap the **Home Key >**  $\Box$  **> Contacts** to enter the Contacts Screen.

### **Contacts Screen**

There are three tabs in the Contacts Screen: **Cont tacts**, **Favorites**, and **Groups**.

Download from Www.Somanuals.cor<del>g</del>3All Manuals Search And Download.

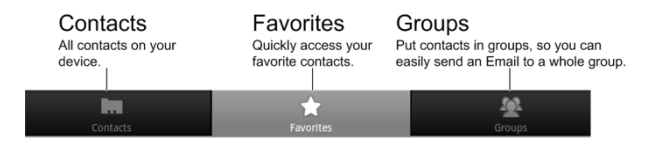

# **Managing Contacts**

# **Importing/Exporting Contacts**

You can import/export contacts from/to memory card.

### **Import/export contacts from/to memory card**

- 1. Tap the **Menu Key > Import/Export** from the Contacts Screen.
- 2. Select to import or export contacts from/to microSD card.

If you want to import contacts from microSD card, you should have vCard files saved in the microSD card. If there is more than one vCard file, you need to select the vCard file.

3. Tap **OK**.

Download from Www.Somanuals.cor<del>g</del>4All Manuals Search And Download.

## **Creating a Contact**

- 1. Tap the **Menu Key > New contact** from the Contacts Screen.
- 2. Enter the name and phone numbers. You can also set the Group, Email addresses, IM addresses, Postal addresses, Organizations etc.
- 3. Tap **Done** to save the contact.

# **Adding a Contact to Favorites**

- 1. Select the contact you want to add to Favorites from your Contacts Screen.
- 2. Hold the contact until a shortcut menu appears.

Download from Www.Somanuals.cor<del>g</del>5All Manuals Search And Download.

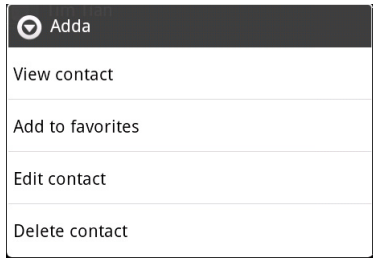

3. Tap **Add to favorites.**

### **Searching for a Contact**

- 1. Tap the **Menu Key > Search** from the Contacts Screen.
- 2. Input the contact name you want to search for.

The contacts matched will be listed.

Download from Www.Somanuals.cor<del>g</del> All Manuals Search And Download.

# **Editing a Contact**

- 1. Select the contact you want to edit from the Contacts Screen.
- 2. Tap the **Menu Key > Edit contact.**

### **Tips:**

You can also edit a contact by holding it in the Contacts Screen and select **Edit contact** from the pop-up shortcut menu.

3. Edit the contact and tap **Done**.

# **Deleting a Contact**

- 1. Select the contact you want to delete from the Contacts Screen.
- 2. Tap the **Menu Key > Delete contact.**

### **Tips:**

You can also delete a contact by holding it in the Contacts Screen and select **Delete contact** from the pop-up shortcut menu.

3. Tap **OK**.

Download from Www.Somanuals.cor<del>g.7</del>All Manuals Search And Download.

# **Entering Text**

# **Using the On-screen Keyboard**

When you enter a field that needs text or numbers, hold the input box and select **Input method** from the pop-up menu to change input method.

## **Android Keyboard**

Android Keyboard is a keyboard layout similar to a desktop computer keyboard. You can choose to use the landscape orientation of the on-screen keyboard, by turning the FileMate Light sideways.

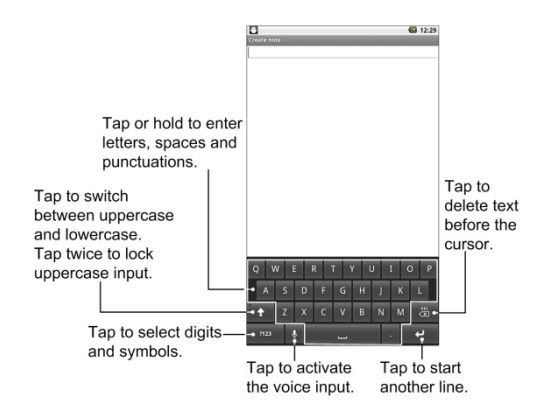

#### **Tips:**

If you want to use the landscape keyboard, you need to select the **Auto-rotate screen** check box in **Settings > Display**.

Download from Www.Somanuals.cor<del>g</del>gAll Manuals Search And Download.

### **XT9 Text Input**

XT9 Text Input can speed up text input by replacing the letter tapping/typing motion of input with a tracing gesture where you move your finger from letter to letter without lifting the finger until you reach the end of the word.

You can select to use one of the three layouts (**Keyboard**, **Reduced keyboard**, **Phone keypad**) of XT9 Text lnput Keyboard.

#### **Keyboard**

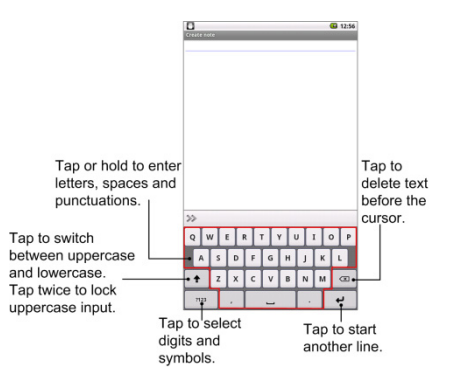

Move your finger from letter to letter to trace a word without lifting the finger until you reach the end of the word.

The trace feature is also available in the **Reduced keyboard** layout and **Phone keypad** layout.

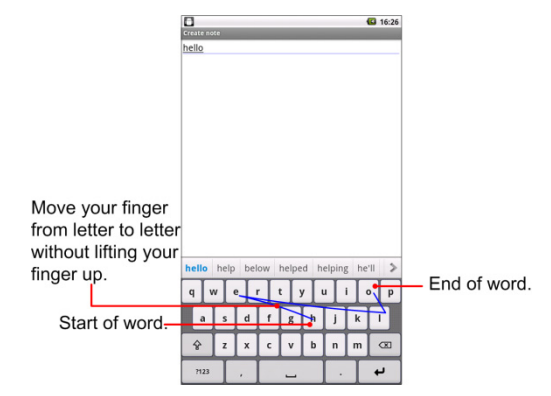

#### Reduced keyboard

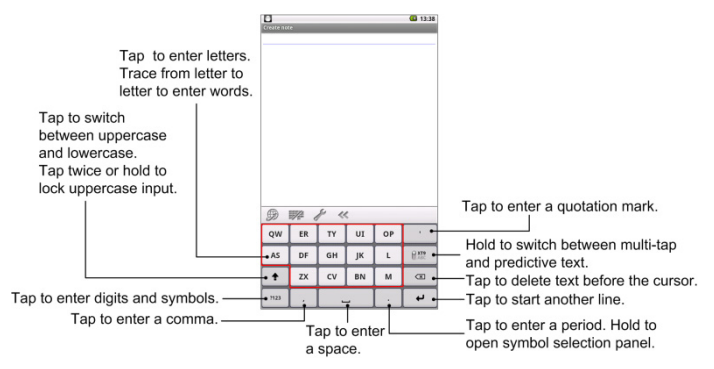

#### Phone keypad

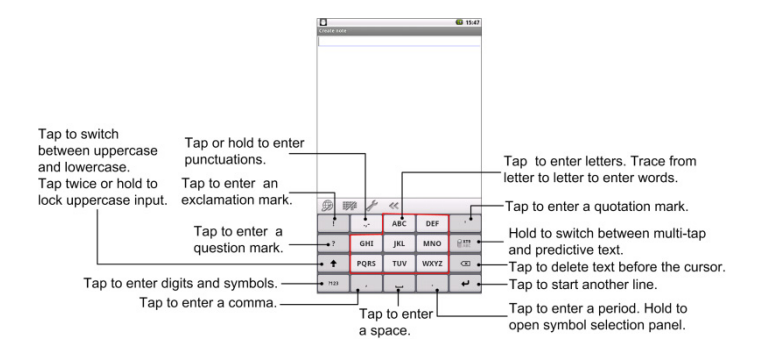

• Using the tool bar

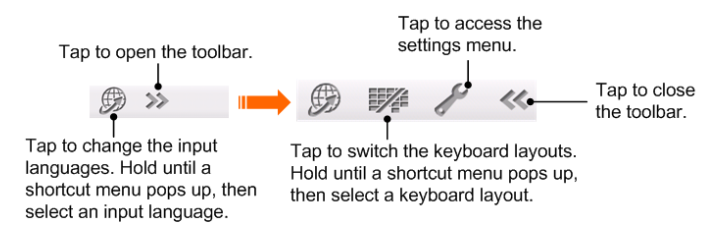

#### **Notes:**

The  $\mathcal{D}$  icon is available when more than one language is activated. You can select more input languages by pressing the **Menu Key > Settings > Language & keyboard > XT9 Text Input > Languages and settings** from Home Screen.

## **Entering Text through the On-screen Keyboard**

- 1. Enter a field that needs text or numbers.
- 2. Tap or hold the letters on the keyboard to enter your text.

## **Entering Numbers or Symbols**

- 1. Enter a field that needs text or numbers.
- 2. Tap  $\frac{1}{2}$   $\frac{1}{2}$   $\frac{1}{2}$  to open the number panel.
- 3. Select the numbers or symbols.

# **Touch Input Settings**

You can configure the touch input settings by tapping the **Menu Key > Settings > Language & keyboard** from Home Screen.

### **Select language**

Select the language you used.

### **XT9 Text Input**

- **Languages and settings:** Select input languages. Tap a language to set up keyboard layout, word suggestion settings, key input settings, trace input settings, and handwriting input settings.
- **Preferences:** Set up keypress vibration, keypress sound, auto-capitalization, and auto-punctuation.
- **About:** View the XT9 version information.

#### **Android keyboard**

- **Vibrate on keypress**: Enables vibration feedback as you touch on the keyboard.
- **Sound on keypress**: Enables the sound feedback as you touch on the keyboard.
- **Auto-capitalization**: Select the check box to capitalize the fist letter of each sentence automatically.
- **Voice input**: Enables you to input by voice instead of typing.
- **Input languages**: Select the input language.

# **Using Email**

Tap the **Home Key >**  $\Box$  **> Email**. You can enter the Email Screen to setup your Email account and exchange Emails.

### **Creating an Email account**

1. Enter your Email address and password, then t ap **Next** when you enter the Email Screen for the first time.

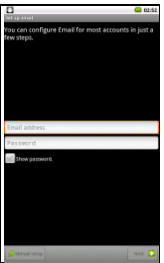

Download from Www.Somanuals.cor ${\boldsymbol{\mathsf{g}}}$ 8All Manuals Search And Download.

- 2. Select the type of your account and tap **Next.**
- 3. Edit the incoming server settings and then tap **Next/Next[Check]**. If you tap **Next[Check]**, your device will check the incoming server settings and finish the setup automatically. If you are notified that setup could not be finished, you might need to correct some settings to finish it. If there is any problem, please contact your mobile service provider and Email service provider.
- 4. Edit the outgoing server settings and tap **Next/Next[Check]**. If you tap **Next[Check]**, your device will check the outgoing server settings and finish the setup automatically.
- 5. Set the Email checking frequency, select whether to use this account by default or be notified when Email arrives, and then tap **Next**.
- 6. Give your account a name and set a name displayed on outgoing message, and then tap **Done**.

## **Composing and sending an Email**

After creating an Email account, you can compose and send Email messages.

- 1. Tap the **Menu Key > Compose** from the Email Screen.
- 2. Tap the **To** field and enter the recipient's address.

When you enter the address, the matching addresses saved in your **Contacts** will be displayed. You can tap the recipient from the list. **Tips:** 

You can also tap the **Menu Key > Add Cc/Bcc** to add recipients.

- 3. Enter the subject and the content of your Email.
- 4. Tap **Send**.

## **Reply to or Forward an Email**

- 1. Open the Email you want to reply to or forward from Email Screen.
- 2. Tap **Reply** or the **Menu Key > Forward** to reply to/forward the Email. You can also tap **Reply all** to reply to all recipients of the Email.

- 3. Enter the contents/recipients of your Email.
- 4. Tap **Send**.

# **Email Settings**

Tap the account you want to set from the Email Screen and tap the **Menu Key > Account settings**. You can get the Email settings.

### **General settings**

- **Account name**: Set your account name.
- **Your name**: Set the name displayed on outgoing message.
- **Email address**: View or edit the email address.
- **Use signature**: Select to use signature.
- **Signature**: Edit your signature.
- **Email check frequency**: Set the email checking frequency.
- **Power-saving mode**: Enable the email synchronization time intelligent adjustment.

Download from Www.Somanuals.comञ:<sub>1</sub>All Manuals Search And Download.

- **Default account**: Select the check box to send email from this account by default.
- **Sync deleted message**:

### **Notification settings**

- **Email notifications**: Select to be notified in status bar when Email arrives.
- **Select ringtone**: Select the ringtone for incoming Email notification.
- **Vibrate**: Select to be notified by vibration with ringtones when Email arrives.

#### **Server settings**

- **Incoming settings**: Set the incoming server settings.
- **Outgoing settings**: Set the outgoing server settings.
# **Getting Connected**

## **Connecting to the Internet**

Your device's networking capabilities allow you to access the Internet.

## **Ways of Connecting to the Internet**

You can use the default connection settings to connect to the Internet through Wi-Fi.

### **Wi-Fi**

Wi-Fi provides wireless Internet access over distances of up to 300 feet (100 meters).

### **Turn on Wi-Fi**

- 1. Tap the **Home Key >**  $\mathbb{H}$  **> Settings > Wireless & networks.**
- 2. Select the **Wi-Fi** check box to turn Wi-Fi on.

Download from Www.Somanuals.comञञ्जी Manuals Search And Download.

### **Add a Wi-Fi network**

### 1. Tap the **Home Key >**  $\Box$  **> Settings > Wireless & networks > Wi-Fi settings.**

The Wi-Fi network names and security settings (open network or secured network) of detected Wi-Fi networks are displayed in the **Wi-Fi networks** section.

2. Tap a network to connect.

► If you select an open network, you will be automatically connected to the network.

 $\blacktriangleright$  If you select a secured network, you will need to input the wireless password.

#### **Check the Wi-Fi network status**

You can check the Wi-Fi network status from the status bar and wireless controls.

1. Check the  $\overline{\mathbf{a}}$  icon in the status bar.

Download from Www.Somanuals.cor<del>и</del>дАll Manuals Search And Download.

2. Tap the **Home Key > > Settings > Wireles ss & networks > Wi-Fi**  settings, then tap the wireless network that the device is currently connected to.

You can check the network status from the pop-up window.

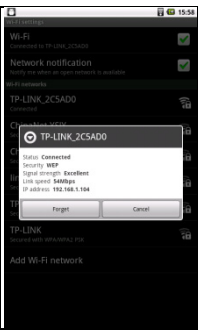

Download from Www.Somanuals.com,<sub>5</sub>All Manuals Search And Download.

## **Using Browser**

You can use your Browser to browse most of the websites. Some web pages may not be displayed properly as some specific web page technologies, such as Flash, are not supported by the browser.

### **Opening Browser**

Tap the **Home Key >**  $\mathbf{H}$  **> Browser** to start this function.

## **Opening Web Pages**

In **Browser**, you can open web pages through the following ways.

- 1. Tap the address bar to enter the website you w want to browse, and tap **Go**.
- 2. Tap the **Menu Key > Bookmarks** and select a n item to open.
- 3. Select an item from **Most visited/History** tab of Bookmarks Screen.

Download from Www.Somanuals.con**,** <sub>6</sub>All Manuals Search And Download.

## **Browsing Options**

When browsing web pages, you can do some operations.

- 1. Tap the **Menu Key > Refresh** to refresh the page.
- 2. Tap the **Menu Key > More** to pop-up more options:
	- **Forward:** Go to the next page.
	- **Add bookmark:** Set the current page as bookmark.
	- **Find on page:** Enter the search item to view the search result.
	- ► Select text: Slide on the page to select the text you want to copy. Your FileMate Light automatically copies the selected text to the clipboard.
	- **Page info:** View the page information.
	- f **Share page:** Send the page by **Bluetooth**, **Email**, **Facebook**,  **Gmail**, or **Twitter**.
	- **F** Downloads: View the download information.
	- ▶ **Settings:** Set the browser.

Download from Www.Somanuals.com, All Manuals Search And Download.

Rotate your device sideways to view the landscape Browser Screen if you select the **Auto-rotate screen** check box in **D isplay settings** by tapping **Home Key > > Settings > Display**.

### **Open a new browser window**

- 1. Tap the **Menu Key > New window** to open a new browser window in browser.
- 2. Tap the address bar to enter the website you w want to browse.

#### **Switch between different browser windows**

If you have more than one browser window opene d, you can switch between these windows.

1. Tap the **Menu Key > Windows** to view all the w windows you opened.

Download from Www.Somanuals.comञgAll Manuals Search And Download.

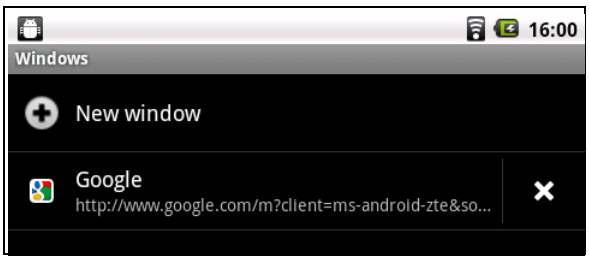

2. Tap the page you want to browse.

### **Tips:**

You can also tap  $\mathbb{X}$  to close a window.

#### **Open links in web pages**

- 1. Open a web page that contains a link.
- 2. Tap a link to open the page.

You can also hold on the link to open the shortcut menu:

Download from Www.Somanuals.com. All Manuals Search And Download.

- ▶ **Open**: Open the web page.
- **Open in new window**: Open the web page in a new window.
- **► Bookmark link:** Save the link to your **Bookmarks**.
- ► Save link: Download the linked web page to your FileMate Light.
- f **Share link**: Send the link by **Bluetooth**, **Email**, **Facebook**, **Gmail**, or **Twitter**.
- ► Copy link URL: Copy the link to the clipboard.

#### **Download applications from web pages**

- 1. Open a web page that contains an application link.
- 2. Tap the link or hold on the link and select **Save link** to download the application to your FileMate Light.

#### **Notes:**

Downloaded applications are saved in your microSD card.

Download from Www.Somanuals.cor**g**∩All Manuals Search And Download.

## **Using Bookmarks**

You can save your frequently-used pages as bookmarks on your FileMate Light.

### **Add a new bookmark**

- 1. Open a web page.
- 2. Tap the **Menu Key > Bookmarks.**
- 3. Tap **Add**.
- 4. Enter a name of the bookmark and tap **OK**.

### **Edit a bookmark**

- 1. Open a Browser window.
- 2. Tap the **Menu Key > Bookmarks.**
- 3. Select an item you want to edit and hold on it until the shortcut menu pops up.
- 4. Select **Edit bookmark.**
- 5. Edit the name or location, and then tap **OK** to save it.

Download from Www.Somanuals.cor ${\bf g}$ .<sub>1</sub>All Manuals Search And Download.

### **Delete a bookmark**

- 1. Open a Browser window.
- 2. Tap the **Menu Key > Bookmarks.**
- 3. Select an item you want to delete and hold on it until the shortcut menu pops up.
- 4. Select **Delete bookmark** and tap **OK** to confirm the deletion.

## **Browser Settings**

You can set the Browser text size, home page etc. by tapping the **Menu Key > More > Settings** from a browser window.

#### **Page content settings**

- **Text size**: Adjust the browser text size.
- **Default zoom**: Set the browser default zoom.
- **Open pages in overview**: Select to show overview of newly opened pages.
- **Text encoding**: Select a text encoding type.

Download from Www.Somanuals.cor**g**2All Manuals Search And Download.

- **Block pop-up windows**: Select to block pop-up windows.
- **Load images**: Select to show the images of web pages.
- **Auto-fit pages**: Select to format the web pages to fit the screen.
- **Landscape-only display**: Display the web pages only in landscape screen orientation.
- **Enable JavaScript**: Select to enable JavaScript.
- **Enable plug-ins**: Select to enable plug-ins.
- **Open in background:** Select to open new windows behind the current one.
- **Set home page**: Select to edit the home page web site.

### **Privacy settings**

- **Clear cache**: Delete all the cached page contents.
- **Clear history**: Clear the browser navigation history.
- **Accept cookies**: Select to allow sites to save and read cookies.
- **Clear all cookie data**: Clear the browser cookies.

Download from Www.Somanuals.cor**g**3All Manuals Search And Download.

- **Remember form data**: Select to remember the data you type in forms for later use.
- **Clear form data**: Clear the saved form data.
- **Enable location**: Select to allow sites to request access to your location.
- **Clear location access**: Select to clear access for all websites.

#### **Security settings**

- **Remember passwords**: Select to save usernames and passwords for web sites.
- **Clear passwords**: Clear the saved passwords.
- **Show security warnings**: Select to show warnings if there is a problem with a site's security.

#### **Advanced settings**

- **Website settings**: View advanced settings for individual websites. Only available for some websites.
- **Reset to default**: Clear all browser data and reset all settings to default.

Download from Www.Somanuals.cor $\mathbf{g}$ 4All Manuals Search And Download.

## **Bluetooth**

Bluetooth is a short-range wireless communication technology. Wireless devices with Bluetooth capabilities can exchange i nformation within a distance of about 10 meters without any physical connection. The Bluetooth devices must be paired before the communication is performed.

## **Turning on/off Bluetooth**

- 1. Tap the **Home Key >**  $\mathbb{H}$  **> Settings > Wireless & networks.**
- 2. Select the **Bluetooth** check box to turn Bluetooth on.

The  $\Box$  icon will be displayed in the status bar. If you want to turn Bluetooth off, clear the **Bluetooth** check box.

#### **Notes:**

By default, Bluetooth is turned off. If you turn it on, and then turn off your device, Bluetooth is also turned off. When you turn n on your device again, Bluetooth turns on automatically.

Download from Www.Somanuals.cor $\mathbf{g}_5$ All Manuals Search And Download.

### **Making your device visible**

Other devices with Bluetooth capabilities can detect your FileMate Light, establish a partnership, or use a Bluetooth service.

- 1. Tap the **Home Key >**  $\mathbf{H}$  **> Settings > Wireless & networks > Bluetooth settings.**
- 2. Select the **Bluetooth** check box if needed.
- 3. Select the **Discoverable** check box to make your device visible.

## **Change your device name**

- 1. Tap the **Home Key >**  $\mathbb{H}$  **> Settings > Wireless & networks > Bluetooth settings.**
- 2. Select the **Bluetooth** check box if needed.
- 3. Tap **Device name.**
- 4. Enter the name and tap **OK**.

Download from Www.Somanuals.cor**g** 6All Manuals Search And Download.

### **Pair with another Bluetooth device**

You can pair your device with another device that has Bluetooth capabilities. Once you do this, the two devices mu st have Bluetooth turned on but do not need to be visible for you to exchange information between them.

- 1. Tap the **Home Key >**  $\mathbb{H}$  **> Settings > Wireless & networks > Bluetooth settings.**
- 2. Tap **Scan for devices.**

Your FileMate Light will display all reachable Bluetooth devices in the **Bluetooth devices** section.

- 3. Tap the device you want to pair with.
- 4. If necessary, type your PIN to pair and tap **OK**.

Tips: The same PIN should be entered on the other device.

Download from Www.Somanuals.cor**g.**7All Manuals Search And Download.

# **Experiencing Multimedia**

## **Camera**

Your FileMate Light comes with a 3.2–megapixel camera that lets you capture sharp pictures.

## **Opening Camera**

Tap the **Home Key >**  $\Box$  **> Camera** to open the camera.

**Notes:** 

You can switch from the camera to the camcorder quickly: Drag the **BOD E** switch up.

## **Taking Pictures**

Aim the camera at the subject and then tap  $\bullet$  to take the shot.

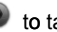

 $\blacktriangleright$  Tap the picture at the bottom of right corner (portrait mode) of your Camera Screen to view the picture just captured.

Download from Www.Somanuals.cor ${\boldsymbol{\mathrm{g}}}$ 8All Manuals Search And Download.

► Tap the **Menu Key > Gallery** to view all of your pictures.

### **Camera Settings**

Tap  $\bullet$  in the camera screen to adjust the camera settings.

- **Focus mode**: Tap to set camera to use its Autofocus feature (**Auto**).
- **Exposure:** Tap to adjust the exposure in the range of **+2** to **-2**.
- **Picture size**: Tap to select the size (in pixels) of your captured pictures.
- **Picture quality**: Tap to adjust the picture quality.
- **Color effect**: Tap to select the picture effect.
- **Select ISO**: Tap to set the ISO level to 100, 200, 400, or 800, or set it back to Auto. Higher ISO numbers are better for taking pictures in low light conditions.
- **Anti Banding**: Select to adjust preview images automatically or for specified AC frequencies, in order to avoid striate previews caused by interference.

Download from Www.Somanuals.corg9All Manuals Search And Download.

- **Saturation**: Tap to adjust the saturation.
- **Contrast**: Tap to adjust the contrast. Higher contrast ratio enables you to easily see the sharp colors of blue, red or green against any black color.
- **Sharpness**: Tap to adjust the saturation.
- **Camera settings**: Restore the camera settings to default.

Tap  $\mathfrak{D}$  to select to record location in picture data.

Tap  $\mathbf{Q}$  w to adjust the white balance. White balance enables the camera to capture colors more accurately by adjusting to the current lighting environment.

Tap **Zoom** to zoom in or zoom out the image.

## **Camcorder**

Camcorder enables you to shoot video clips.

Download from Www.Somanuals.cor**g**∩All Manuals Search And Download.

## **Opening Camcorder**

Tap the **Home Key** >  $\Box$  > **Camcorder** to open the camcorder. **Notes:** 

You can switch from the camcorder to the camera quickly:

 $\triangleright$  Drag the  $\triangleright$   $\bullet$   $\bullet$  switch down.

## **Shooting Videos**

- 1. Tap  $\odot$  to start shooting.
- 2. Tap  $\bigcirc$  to stop shooting.

#### **Notes:**

 $\blacktriangleright$  Tap the picture at the bottom of right corner (portrait mode) of your camcorder screen to view the video clip just shot.

▶ Tap the Menu Key > Gallery to view all of your video clips.

## **Video Settings**

Tap  $\bullet$  in the camera screen to adjust the camcorder settings.

Download from Www.Somanuals.cor**g**.<sub>1</sub>All Manuals Search And Download.

- **Color effect**: Tap to select the picture effect.
- **Video quality**: Select the video quality type.
- **Video Encoder**: Select the video encoder type.
- **Audio Encoder**: Select the audio encoder type.
- **Video duration**: Tap to set the video duration.
- **Camera settings**: Restore the camcorder settings to default.

Tap  $\mathbb{Q}^{\mathsf{w}}$  to adjust the white balance. White balance enables the camera to capture colors more accurately by adjusting to the current lighting environment.

Tap  $\Box$  to select the video quality.

## **FM Radio**

With the FM Radio, you can search for radio channels, listen to them, and save them on your device. Note that the quality of the radio broadcast depends on the coverage of the radio station in that particular area. The

Download from Www.Somanuals.cor**g**2All Manuals Search And Download.

wired headset works as an antenna, so always connect the headset when using the radio.

## **Opening FM Radio**

You need to insert a headset to your FileMate Light before opening the FM Radio.

Tap the **Home Key** > **> FM Radio** to open the FM radio.

After opening the FM radio, you will see the  $\blacksquare$  icon in the status bar.

## **Listening to FM Radio**

- 1. Tap  $\boxed{\phantom{+}}$  or  $\boxed{\phantom{+}}$  to scan for channels automatically.
- 2. Tap the **Menu Key > Adjust**, and then  $\tan \frac{1}{n}$  to fine tune the frequency by +/–0.1 MHz manually.
- 3. Hold on a frequency until a red box appears on the screen, and then drag it to the box to save the frequency.

Download from Www.Somanuals.cor**g**3All Manuals Search And Download.

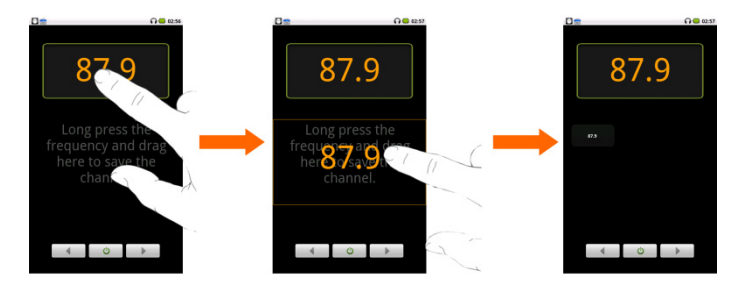

- 4. Press the **Volume Keys** to adjust the volume.
- 5. Tap the **Menu Key > Sleep** to set the FM radio sleep timer.
- 6. Tap  $\boxed{\circ}$  to turn off the FM radio.

Download from Www.Somanuals.cor**g**4All Manuals Search And Download.

## **Music**

You can play digital audio files from your memory card in Music.

## **Opening Music**

You need to copy the audio files you want to play to your memory card first.

- 1. Tap the **Home Key** > **> Music** to open Mu sic Screen.
- 2. Select a file to open.

## **Playing Music**

- 1. Tap Artists/Albums/Songs/Playlists to get the s ongs you want to play.
- 2. Tap a song from the list to start playing.

### **Notes:**

Press the **Volume Keys** to adjust the volume.

Download from Www.Somanuals.cor**g**5All Manuals Search And Download.

## **Creating Playlists**

You can create some playlists to organize your music files.

- 1. Select a music file you want to add to a new playlist.
- 2. Tap and hold on the file until a shortcut menu pops up.
- 3. Tap **Add to playlist.**
- 4. Tap **New**.
- 5. Enter the playlist name and tap **Save**.

The playlist is created and the file you selected is added to the playlist.

## **Managing Your Playlists**

- 1. Tap **Playlists** from the Music Screen to view all playlists.
- 2. Hold on the playlist you want to play or edit until a shortcut menu pops up.
	- i. Tap **Play** to play the playlist.
	- ii. Tap **Delete** to delete the playlist.

Download from Www.Somanuals.cor**g**6All Manuals Search And Download.

iii. Tap **Rename** to edit the playlist name.

#### **Add songs to your playlist**

- 1. Open the folder where the song you want to add to a playlist is.
- 2. Hold on the song until a shortcut menu pops up.
- 3. Select **Add to playlist.**
- 4. Select a playlist from the list.

## **Videos**

You can use **Videos** to play your video files.

## **Opening Videos**

Tap the **Home Key > ■ > Videos** to open the video player.

Your device will show you all video files saved on your memory card.

## **Playing Videos**

Copy the video file to your memory card before playing it.

Download from Www.Somanuals.cor**g.**7All Manuals Search And Download.

- 1. Tap the video file you want to play from the Vid deos Screen.
- 2. Tap on the screen to show the control bar. You can pause, rewind, fast forward, or jump to any part of the video with the time bar.

## **Gallery**

Gallery helps you view pictures and play back videos. For pictures, you can also do some basic editing tasks. For instance, set them as your wallpaper or contact icon, and share with your friends.

## **Sound Recorder**

Sound Recorder enables you to record your voice memos that you can set as ringtone.

## **Opening Sound Recorder**

Tap the **Home Key >**  $\Box$  **> Sound Recorder** to open the sound recorder.

Download from Www.Somanuals.cor**g** 8All Manuals Search And Download.

Notes: You need to install a memory card to use Sound Recorder.

### **Record Your Memo**

- 1. Get the microphone near to your mouth.
- 1. Tap  $\bullet$  to start recording.
- 2. Tap  $\Box$  to stop recording.
- 3. Tap  $\Box$  to play back the voice recording.
- 4. Tap **OK** to save the voice recording, or tap **Dis card** to discard the recording.

#### **Notes:**

You can find your recordings in **Home Key >**  $\mathbf{H}$  **> Music > Playlists > My recordings**.

Download from Www.Somanuals.cor**g**gAll Manuals Search And Download.

# **Google Applications**

## **Signing In to Your Google Account**

Signing in to your Google Account enables you to synchronize Gmail, Calendar, web album, and contacts between your device and the web.

- 1. Tap a Google application, such as **Talk**.
- 2. Read the instructions and tap **Next**.
- 3. Tap **Sign in** if you have a Google account. Enter your user name and password, and then tap **Sign in**.

Tap **Create** if you do not have a Google account.

## **Using Gmail**

Gmail is Google's web-based email service. Gmail is configured when you sign in to your Google account. Depending on your synchronization settings, Gmail on your FileMate Light is automatically synchronized with your Gmail account on the web.

Download from Www.Somanuals.co**m@**ill Manuals Search And Download.

## **Open Gmail**

Tap the **Home Key >**  $\mathbb{H}$  **> Gmail.** 

### **Creating and sending an Gmail**

- 1. In the Inbox, press the **Menu Key** and then tap p **Compose**.
- 2. Enter the message recipient's email address in the To field. If you are sending the email to several recipients, separate the email addresses with a comma. You can add as many message e recipients as you want.
- 3. Enter the email subject, and then compose your email.
- 4. After composing your email, tap the **Menu Key > Send**.

## **Using Google Calendar**

Tap the **Home Key >**  $\Box$  **> Calendar** to use Google Calendar, Google's time management application. You can use the calendar to schedule appointments, including meetings and other events. Your

Download from Www.Somanuals.co**m) A**ll Manuals Search And Download.

appointments will be displayed on the screen as a re scheduled. All your appointments are synchronised to your Google a ccount, which enables you to share your schedule, get your entire calend dar on the go, and receive Email reminder for your upcoming events.

## **Using Google Talk**

Google Talk is Google's instant messaging progra m, which enables you to communicate with other people that also use Google Talk.

### **Opening Google Talk**

Tap the **Home Key >**  $\mathbf{F}$  **> Talk.** 

## **Adding a new friend**

You can only add people who have a Google account.

- 1. In the Friends list, press the **Menu Key > Add friend**.
- 2. Enter the Google Talk instant messaging ID or Google email address of the friend you want to add.

Download from Www.Somanuals.co**m**. All Manuals Search And Download.

## **Viewing and accepting an invitation**

- 1. In the Friends list, press the **Menu Key > Invites**. All chat invitations you have sent or received are listed on the pending invitations screen.
- 2. Tap a received pending invitation, and then tap **Accept** or **Decline**.

## **Starting a chat**

- 1. Tap a friend in the Friends list.
- 2. Chat with your friend by entering text using the on-screen keyboard.
- 3. After entering your message, tap **Send**.

Download from Www.Somanuals.co**mე**;All Manuals Search And Download.

# **Settings**

## **Basic Settings**

### **Setting the Time and Date**

- 1. Tap the **Home Key > Menu Key > Settings > Date & time.**
- 2. Clear the **Automatic** check box if you want to set time and date by yourself.
- 3. Configure the time and date settings:
	- Tap **Set date**. Adjust the date, and tap **Set** to save it.
	- Tap **Select time zone** and tap the area where you are.
	- Tap **Set time**. Adjust the time, and tap **Set** to save it.
	- Tap the check box behind **Use 24–hour format** to change the time format.
	- Tap **Select date format** and select the type you like.

Download from Www.Somanuals.co**m).**All Manuals Search And Download.

## **Display Settings**

By tapping the **Home Key > Menu Key > Settings > Display**, you can configure the display settings, such as brightness, auto-rotate screen, animation, and screen timeout.

### **Adjust the screen brightness**

- 1. Tap **Brightness**.
- 2. Adjust the brightness and tap **OK**.

### **Adjust the delay before the screen turns off**

- 1. Tap **Screen timeout**.
- 2. Select the time from the list.

### **Switch the screen orientation automatically**

You can select to switch your screen orientation to landscape or portrait mode automatically when rotating your FileMate Light.

Select the **Auto-rotate screen** check box.

Download from Www.Somanuals.co**m**. All Manuals Search And Download.

### **Show animation when opening/closing windows**

You can select to show an animation when opening or closing windows.

- 1. Tap **Animation**.
- 2. Select the animation type you'd like to use.

If you want to disable this function, select **No animations**.

## **Sound Settings**

By tapping the **Home Key > Menu Key > Settings > Sound**, you can configure the sound settings, such as ringtones and notifications.

### **Set the default notification ringtone**

- 1. Select **Notification ringtone** in **Notifications** section.
- 2. Scroll the ringtone list and select one to set as the default notification ringtone.
- 3. Tap **OK** to save.

### **Switch your device to silent mode**

Select the **Silent mode** check box in **General** section.

Download from Www.Somanuals.com@all Manuals Search And Download.

The silent icon  $\mathbb{R}^n$  will appear in the status bar.

### **Switch your device to vibration mode**

Tap **Vibrate** and select vibration mode in the **Gene eral** section.

If your A100 is already in silent mode, the vibration icon  $\mathbb{Z}$  will appear in the status bar.

#### **Enable the haptic feedback**

You can get the vibration feedback while pressing the soft keys and on certain UI interfaces if you have enabled haptic feedback.

- 1. Tap the **Home Key >**  $\mathbf{H}$  **> Settings > Sound.**
- 2. Select the **Haptic feedback** check box.

### Adjust the media, alarm and notification volume

If you want to set the ringer volume, make sure your device is not in silent mode.

1. Tap **Volume** in the **General** section.

Download from Www.Somanuals.co**m) A**ll Manuals Search And Download.

2. Adjust the **Media**, **Alarm** and **Notification** volume and tap **OK** to save.

#### **Tips:**

You can adjust the ringer volume quickly by pressing the **Volume Keys** from any screen.

#### **Enable the screen selection tones**

You can set your FileMate Light to play sound while making a selection by touching the screen.

Select the **Audible selection** check box in the **Feedback** section.

#### **Enable Dolby Mobile**

You can enable Dolby Mobile for better sound quality.

When Dolby Mobile is on, you can tap the **Menu Key > Dolby Mobile Settings** to select a music mode when playing the music track.

Download from Www.Somanuals.co**m**. Manuals Search And Download.
### **Language Settings**

You can change the system language of your devi<sub>ce.</sub>

### **Change the language of your operating syst tem**

- 1. Tap the **Home Key > > Settings > Langu age & keyboard > Select language.**
- 2. Select a language from the locale list to set it a§ the system language.

# **Security Settings**

You can protect your device from unauthorized usg

### **Protecting Your : [YAUMATA] \ hwith a Screen LcW**

### **Set the screen unlock pattern**

You can protect your FileMate Light from unauthorized use by creating a personal screen unlock pattern.

#### 1. Tap the **Home Key > > Settings > Locati ion & security > Set up screen lock**.

Download from Www.Somanuals.co**m**. Manuals Search And Download.

### 2. Tap **Pattern**.

- 3. Read the instructions and tap **Next**.
- 4. Watch the example pattern and tap **Next**.
- 5. Draw your own pattern and tap **Continue**.

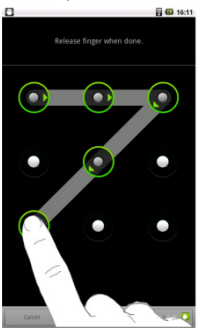

6. Draw the pattern again and tap **Confirm**.

Download from Www.Somanuals.co**m়** All Manuals Search And Download.

#### **Lock the screen**

Press the **Power Key** to lock the screen.

#### **Unlock the screen with a pattern**

- 1. Press the **Power Key**.
- 2. Draw the pattern you set to unlock the screen.

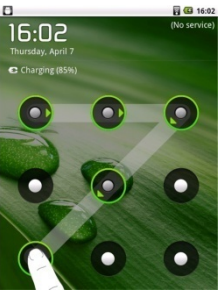

If you make a mistake, your FileMate Light will ask you to try again.

Download from Www.Somanuals.com, All Manuals Search And Download.

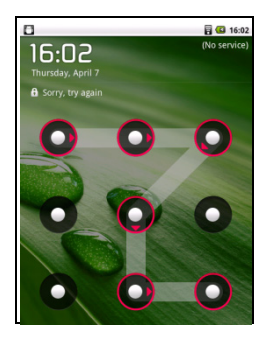

### **Setting Up Credential Storage**

You can select to allow applications to access sec ure certificates and other credentials.

Download from Www.Somanuals.co**m** All Manuals Search And Download.

### **Enable secure credentials**

- 1. Tap the **Home Key >**  $\mathbb{H}$  **> Settings > Location & security.**
- 2. Tap **Set password** to create a password.

### **Tips:**

You can also install encrypted certificates from microSD card by tapping **Install from SD card**.

### **Delete credentials**

- 1. Tap the **Home Key >**  $\mathbb{H}$  **> Settings > Location & security.**
- 2. Tap **Clear storage** to clear credentials.

# **Managing Memory**

### **Managing Your Memory Card**

### **View the space information**  Tap the **Home Key > > Settings > SD card & & device storage**.

Download from Www.Somanuals.co**m়** All Manuals Search And Download.

You can view the Total space/Available space information in the SD **card** section.

### **Unmount your memory card**

- 1. Tap the **Home Key >**  $\Box$  **> Settings > SD card & device storage.**
- 2. Tap **Unmount SD card**.

#### **Notes:**

The  $\Box$  icon will appear in the status bar.

### **Format your memory card**

- 1. Unmount your memory card.
- 2. Tap **Format SD card**.
- 3. Tap **Format SD card** to confirm.

### **Managing Internal Storage**

### **View the device space information**

1. Tap the **Home Key >**  $\mathbb{H}$  **> Settings > SD card & device storage.** 

Download from Www.Somanuals.co**m**. All Manuals Search And Download.

2. Scroll down to view the **Available space** in the e **Internal device storage** section.

### **Reset to factory settings**

- 1. Tap the **Home Key >**  $\mathbf{H}$  **> Settings > Privacy.**
- 2. Tap **Factory data reset**.
- 3. Tap **Reset device**.
- 4. Tap **Erase everything**.

# **Application Settings**

### **Managing Applications**

You can view and manage the applications installed in your device.

**View the applications installed in your devic ce**  Tap the **Home Key > > Settings > Applications s > Manage applications**.

Download from Www.Somanuals.com, All Manuals Search And Download.

Your FileMate Light will show you the applications in a list.

### **Allow the installation of non-Market applicat tions**

- 1. Tap the **Home Key >**  $\mathbb{H}$  **> Settings > Applications.**
- 2. Select the **Unknown sources** check box.

#### **Install an application**

You can install an application from the Android Market by selecting the item you want to download and tap **Install**.

You can also install a non-Marketing application if you have allowed the installation of it. Make sure that you select an appl ication developed for your device and processor type before installing it. .

- 1. Tap the **Home Key >**  $\mathbf{H}$  **> Filer**, and open the folder where the application you want to install is.
- 2. Tap the application to start installation.
- 3. Read the installation instructions that come with the application and follow it to complete the setup.

Download from Www.Somanuals.com় All Manuals Search And Download.

### **Remove an application**

You can uninstall any application that you have downloaded and installed from Android Market.

- 1. Tap the **Home Key >**  $\Box$  **> Settings > Applications > Manage applications**.
- 2. Tap the **Downloaded** tab.
- 3. Tap the application you want to uninstall, then tap **Uninstall**.
- 4. When prompted, tap **OK** to remove the applica tion from your device.
- 5. Choose the reason for removing the application n, then tap **OK**.

#### **Uninstall third-party applications**

- 1. Tap the **Home Key >**  $\Box$  **> Settings > Applications > Manage applications**.
- 2. Tap on the application you want to remove.
- 3. Tap **Uninstall**, and tap **OK** to confirm.

Download from Www.Somanuals.com, All Manuals Search And Download.

# **Other Settings**

### **Search Settings**

You can manage search settings and history by tapping the **Home Key > > Settings > Search**.

### **Google Search Settings**

- Show web suggestions: Select to show suggestions from Google as you type.
- **Use My Location**: Select to use **My Location** for Google search results and other Google service.
- **Search history**: Select to show personalized s earch history from your Google Account.
- Manage search history: Manage personalized search history with your Google Account.

### **Searchable Items Settings**

When you search for information on your FileMate Light, only the

Download from Www.Somanuals.co**m়** All Manuals Search And Download.

searchable items will be searched.

#### **Clear shortcuts**

Erases the list of previously chosen search results that appear as suggestions below the Google search box.

### **Speech Synthesis Settings**

You can set the text-to-speech options by tapping the **Home Key >**  $\mathbf{H}$  **> Settings > Voice input & output > Text-to-speec ch settings**. Before you use this function, you should install the voice data.

Download from Www.Somanuals.com, All Manuals Search And Download.

# **Other Applications**

# **Alarming**

### **Set alarms**

- 1. Tap the **Home Key >**  $\mathbb{H}$  **> Alarm.**
- 2. Tap the default alarm set to configure it or tap t the **Menu Key > Add alarm** to create a new alarm.
- 3. Tap one alarm and select the Turn on alarm check box to enable alarm. You can edit the alarm items such as **Name**, **Time**, **Repeat**, **Snooze**, **Duration**, **Vibrate**, **Ringtone**, **Volum me**, **Volume crescendo**, and **Delay**.

# **Global Time**

Global Time is used to view the time of major cities in the world.

Download from Www.Somanuals.co**rp@**ll Manuals Search And Download.

# **Note pad**

Note pad is used to take down some memos.

### **Calculator**

#### **Open Calculator**

Tap the **Home Key > > Calculator.**

#### **Calculator function introduction**

- 1. Enter a number.
- 2. Tap  $+/-/*/+$ .
- 3. Enter another number.
- 4. Tap =.
- 5. Tap **CLEAR** to reset the calculator.

#### **Tips:**

Tap the **Menu Key > Advanced panel** to use scientific calculation.

Download from Www.Somanuals.co**rp A**ll Manuals Search And Download.

# **Task Manager**

You can use Task Manager to view and stop running applications.

### **Stopwatch**

- 1. Tap the **Home Key >**  $\mathbb{H}$  **> Stopwatch.**
- 2. Tap **Start** to start timing.
- 3. Tap **Pause** to pause time and tap **Resume** to c continue.
- 4. Tap **Reset** to reset the stopwatch.

# **News & Weather**

You can check the weather and top news stories with **News & Weather.** 

1. Tap the **Home Key >**  $\mathbb{H}$  **> News & Weather.** 

# **Maps**

You use Maps to find your current location; to view real-time traffic

Download from Www.Somanuals.co**rp\_A**ll Manuals Search And Download.

conditions; to get detailed directions by foot, public c transportation, bicycle, or car.

- 1. Tap the **Home Key >**  $\mathbb{H}$  **> Maps.**
- 2. Tap the **Search Maps** search box on the top to find the location you need.
- 3. Tap  $\sqrt{\ }$  to find the place you need.

### **Places**

Google Places helps you find all kinds of businesses near you.

- 1. Tap the **Home Key > > Settings > Locati on & security > Use GPS satellites**.
- 2. Tap the **Home Key >**  $\Box$  **> Places**. Wait while you are being located. Your location, when found, is displayed at the b bottom of the screen.
- 3. Select a business category and the information of that type of business near you will be displayed. You can also use the Find places search box on the top to find the

Download from Www.Somanuals.co**rp2**,All Manuals Search And Download.

business you need.

Note: Tap Add to add new business categories.

4. Tap a result you are interested in and check out the details and reviews about that place. You can also see the place on Google Maps, find out how to get there.

# **Navigation**

You can use Google Navigation to get turn-by-turn driving directions, both spoken and displayed on your screen.

- 1. Tap the **Home Key >**  $\mathbf{H}$  **> Settings > Location & security > Use GPS satellites**.
- 2. Tap the **Home Key >**  $\mathbb{H}$  **> Navigation**. Wait while you are being located.

Your location, when found, is displayed at the b bottom of the screen.

Download from Www.Somanuals.co**rp<sub>. (</sub>All M**anuals Search And Download.

# **Latitude**

Google's Latitude service is a social tool for sharing your location information with selected friends.

If you join Google Latitude, you can view your friends' locations on your maps and share your location and other information with them.

- 1. Tap the **Home Key >**  $\mathbb{H}$  **> Latitude.**
- 2. After signing in to your Google account, tap the e **Menu Key > Join Latitude** to enable Latitude service.

Each time you launch Maps application, your location will be determined using GPS and your Latitude status will be update **Menu Key > Latitude** in **Maps** or  $\mathbb{H}$  > Latitude well as that of your selected friends. d. You can tap the to see your status as

In Latitude, tap the **Menu Key** to refresh the friends' status, see them on Maps, add new friends, or change privacy settings.

Download from Www.Somanuals.co**rp**g孙ll Manuals Search And Download.

# **Specifications**

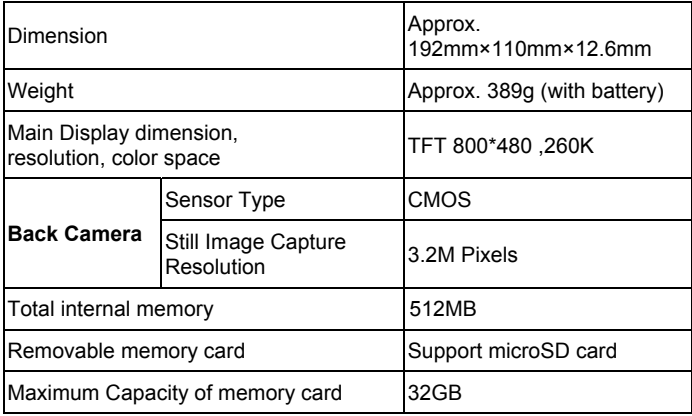

Download from Www.Somanuals.co**rp@**ll Manuals Search And Download.

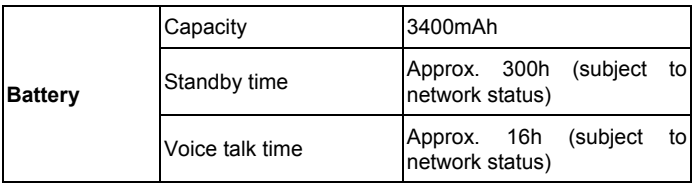

Download from Www.Somanuals.co**rp\_A**ll Manuals Search And Download.

# **EC DECLARATION OF CONFORMITY**   $C$   $F$  1588 $D$

It is hereby declared that following designated product:

**Product Type:** Tablet Computer

**Model No:** 3FMT700A2-8G-R

**Complies with** the essential protection requirements of the Radio and Telecommunication Terminal Equipment Directive (EC Directive 1999/5/EC) and the Electromagnetic Compatibility Directive (2004/108/EC). This declaration applies to all specimens manufactured identical to the samples submitted for testing/evaluation.

Assessment of compliance of the product with the requirements relating to the Radio and Telecommunication Terminal Equipment Directive (EC Directive 1999/5/EC) was performed by American TCB (Notified Body No.1588), based on the following standards:

Download from Www.Somanuals.co**m2&**ll Manuals Search And Download.

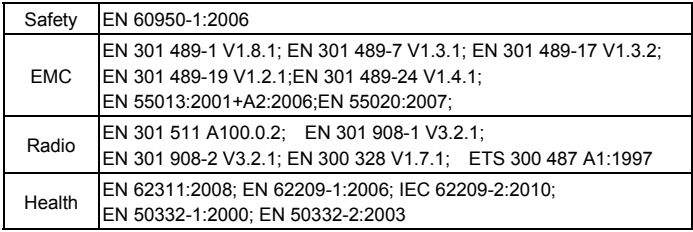

Download from Www.Somanuals.co**rp@**ill Manuals Search And Download.

Free Manuals Download Website [http://myh66.com](http://myh66.com/) [http://usermanuals.us](http://usermanuals.us/) [http://www.somanuals.com](http://www.somanuals.com/) [http://www.4manuals.cc](http://www.4manuals.cc/) [http://www.manual-lib.com](http://www.manual-lib.com/) [http://www.404manual.com](http://www.404manual.com/) [http://www.luxmanual.com](http://www.luxmanual.com/) [http://aubethermostatmanual.com](http://aubethermostatmanual.com/) Golf course search by state [http://golfingnear.com](http://www.golfingnear.com/)

Email search by domain

[http://emailbydomain.com](http://emailbydomain.com/) Auto manuals search

[http://auto.somanuals.com](http://auto.somanuals.com/) TV manuals search

[http://tv.somanuals.com](http://tv.somanuals.com/)